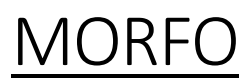

## *Omschrijving:*

Met deze app kan je een foto kiezen van een vriend, vriendin, historische figuur, … en deze laten spreken. De app is gratis, maar voor een aantal zaken moet je wel betalen. Bij de gratis versie kan je een foto invoegen, die laten spreken, emoties laten zien, … . Bij de betalende versie kan je dan ook maskers toevoegen, pruiken, … .

Dit is een app, je kan er dus niet mee werken op de computer.

# **1. Opstart**

Download de app in de appstore.

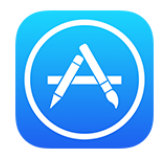

Open de app.

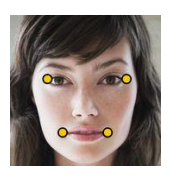

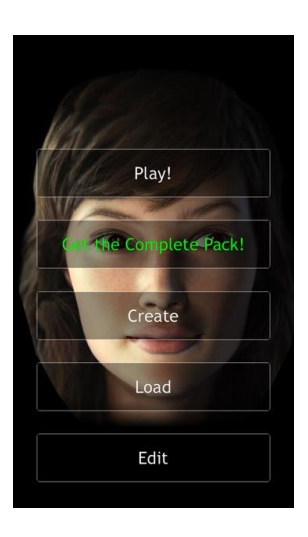

### **2. Een foto kiezen**

Duw op 'Create'. Onderstaand scherm krijg je te zien.

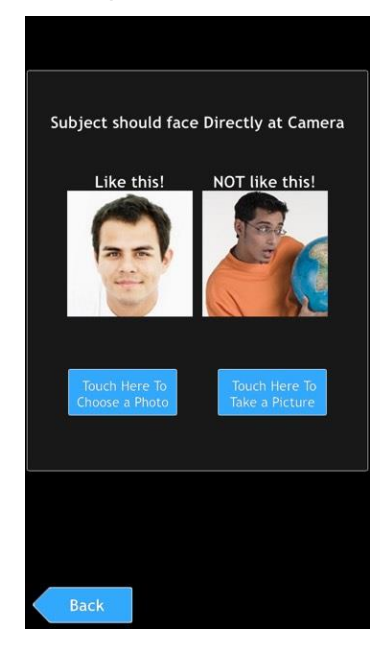

Het is belangrijk dat je een foto neemt of kiest waarbij de persoon recht in de camera kijkt.

Als je voor de eerste optie kiest, kies je een foto uit je fotogalerij.

Bij de tweede optie neem je op die moment zelf een foto.

Als je koos om een foto te nemen, moet je eerst toegang geven tot de camera. Nadat je de foto genomen hebt, moet je duwen op 'use photo'.

Je kon ook kiezen om een foto te nemen uit je fotogalerij.

In beide gevallen krijg je onderstaand scherm te zien na het selecteren van de foto.

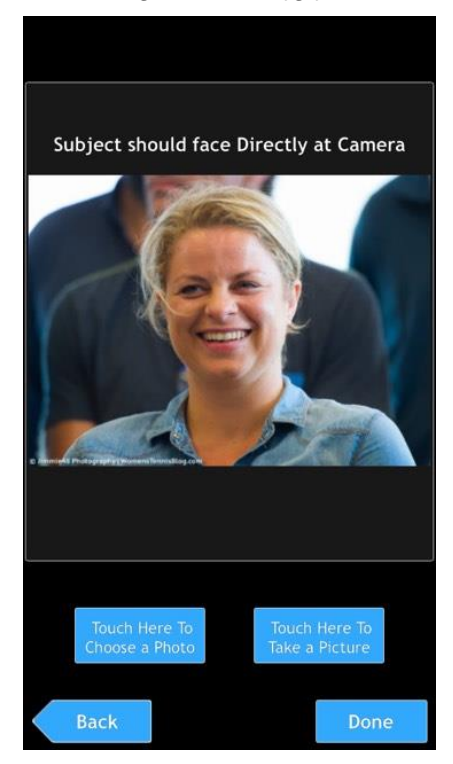

Je kan er alsnog voor kiezen om een andere foto te nemen.

Als je deze foto wil gebruiken, duw je op 'done'.

### **3. Het gezicht vastzetten**

De eerstvolgende stap is het gezicht vastzetten. Met twee vingers kan je ervoor zorgen dat het gezicht perfect in de kader past.

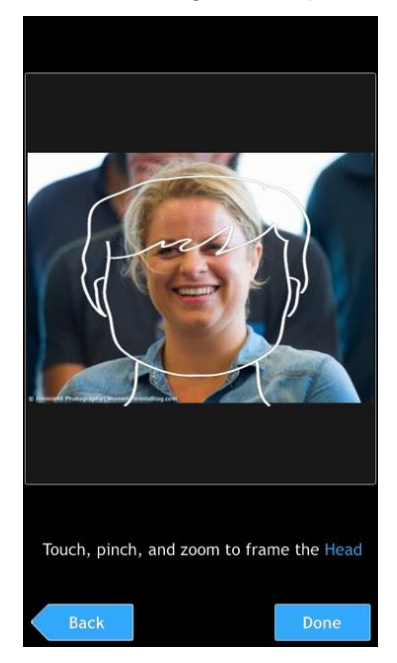

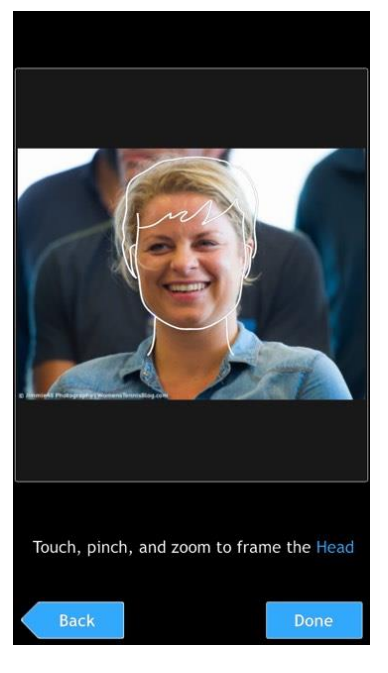

Daarna zijn de ogen, neus en mond aan de beurt. Het is hetzelfde systeem. Met twee vingers zorg je dat de ogen, neus en mond in de kader passen. Bij de neus en mond kan je ook aanpassen via de balkjes. Als je klaar bent met een bepaald onderdeel duw je op 'done'.

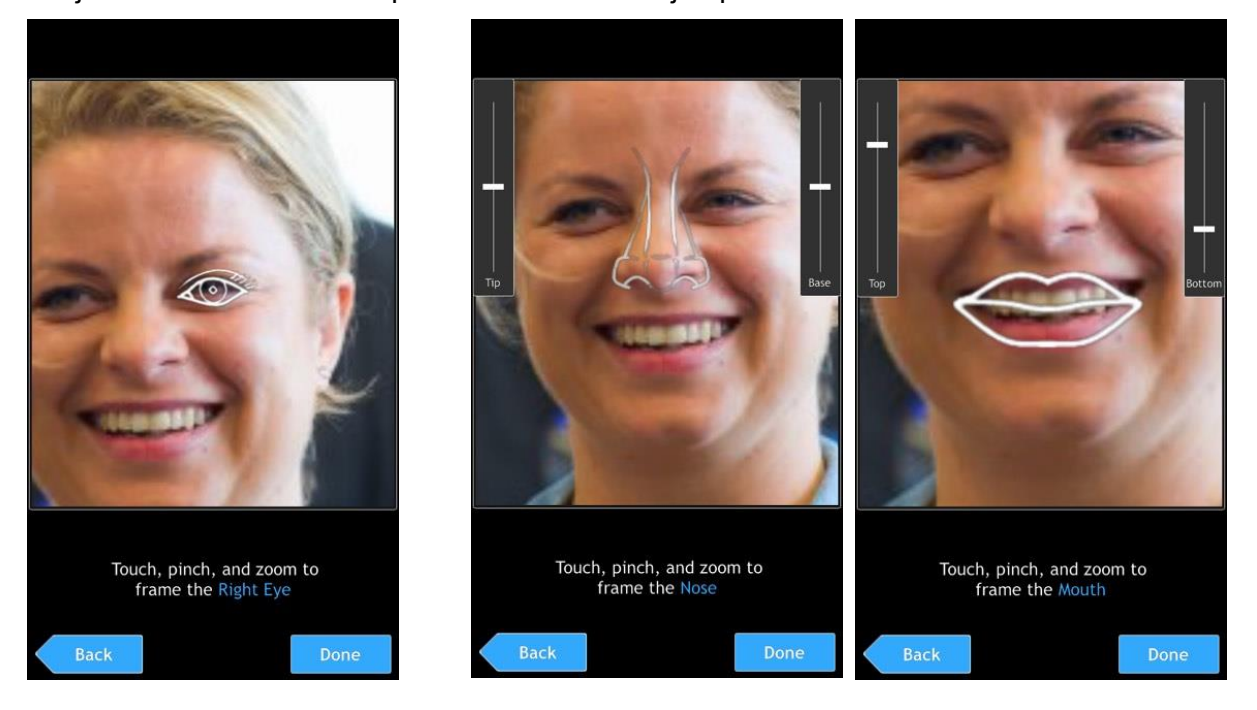

Als je klaar bent met de mond, krijg je onderstaand scherm.

Het is de bedoeling dat je nu eens alles overloopt.

Om te beginnen kan je de belichting aanpassen door het lampje te verslepen.

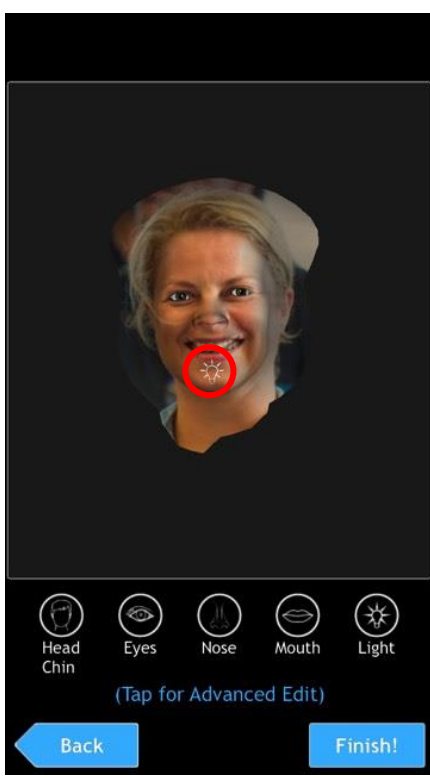

Duw op 'Head, Chin'.

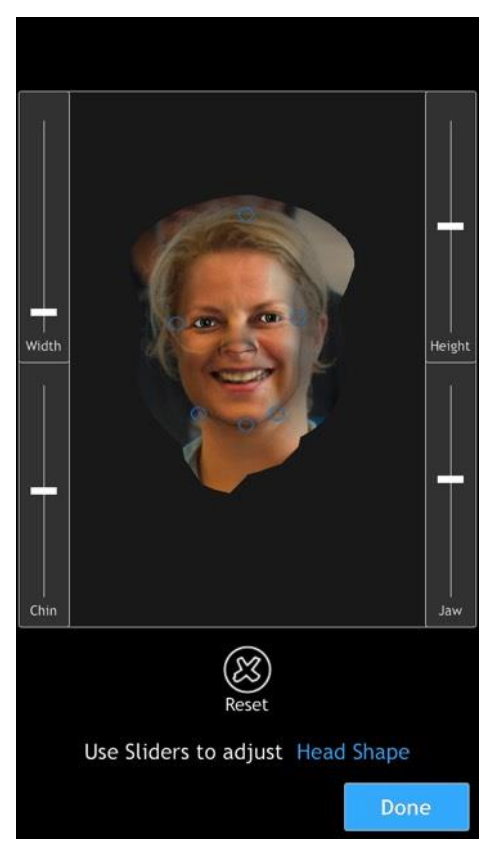

Zorg dat de blauwe cirkels telkens op de rand van het hoofd staan.

Hoe die cirkels staan, kan je aanpassen met de balken.

Zo zorg je dat de breedte breder of smaller is met 'Width'.

Met 'Height' pas je de afstand aan tussen de hoogste en laagste cirkel.

De plaats van de kaken pas je aan met 'Jaw'.

Als laatste kan je ook de plaats van de cirkel op de kin aanpassen met 'Chin'.

Als je klaar bent, duw je op 'done'.

De volgende stap zijn de ogen.

Elk oog kan je aanpassen qua breedte, hoogte, kleur … . Dit doe je tot wanneer de ogen zo goed als perfect overeenkomen met de echte ogen op de foto.

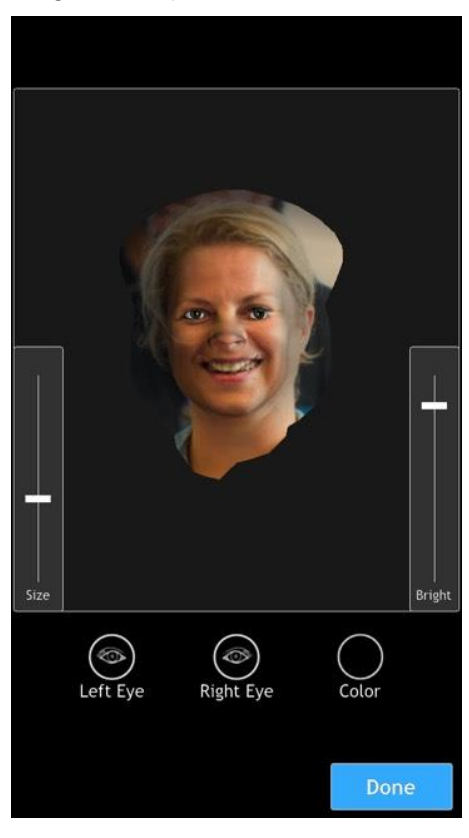

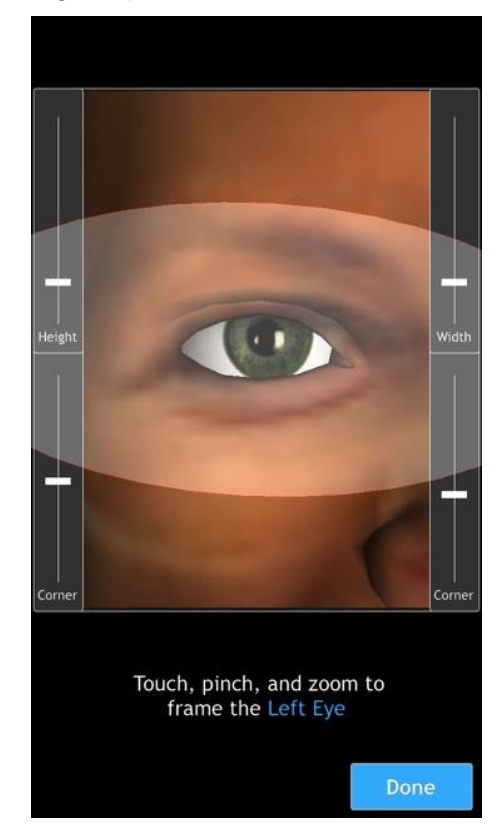

Nu moet je de neus aanpassen.

Je moet ervoor zorgen dat de neus van de app past op de neus die op de foto staat. Dit doe je opnieuw door met de balkjes te schuiven of door twee vingers te gebruiken.

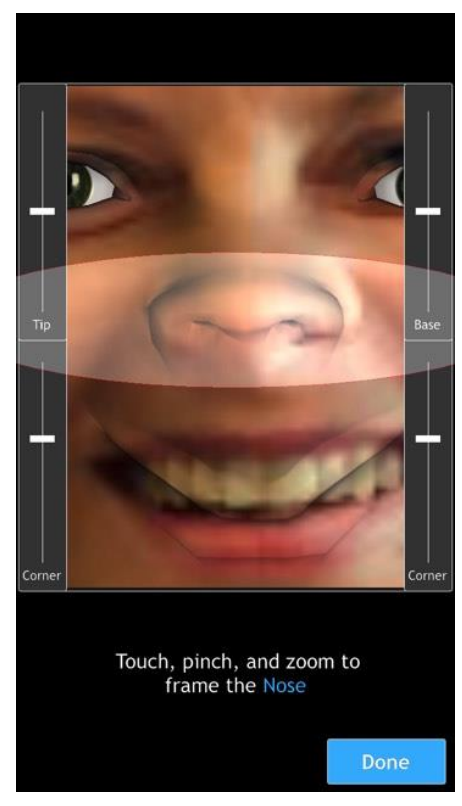

Als laatste kan je ook de belichting nog extra aanpassen.

# **4. De persoon laten spreken**

Duw op 'record'.

Je kan je personage een gevoel geven. Om dat te doen duw je op de emotie en 'sleep' je die naar de foto. Als je loslaat, zie je dat de gezichtsuitdrukking veranderd is. Als je op 'Start' duwt, kan je een tekst inspreken. Om te stoppen met opnemen duw je op 'Stop'.

De groene balk bovenaan geeft weer hoe luid je spreekt.

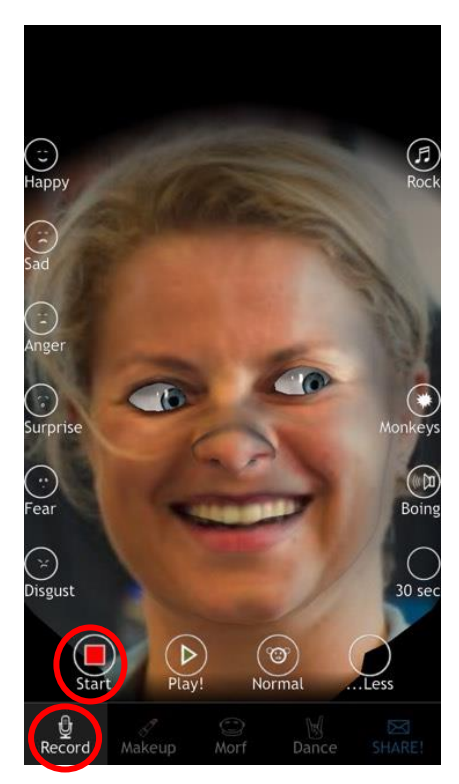

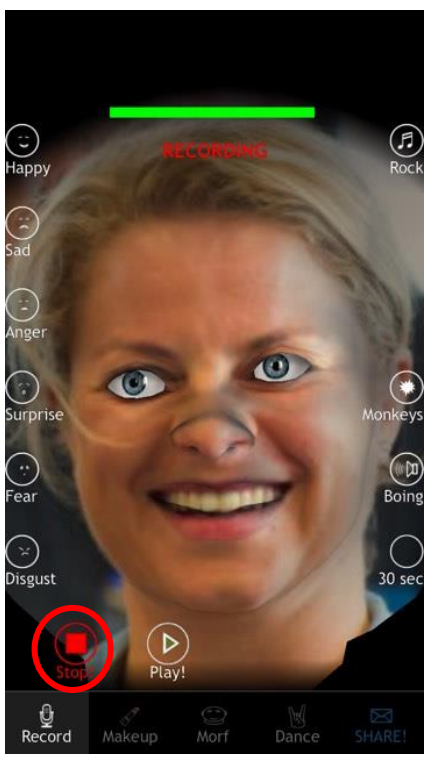

Om het voorbeeld te zien, duw je op 'Play'. Ben je blij met het resultaat dan duw je op 'Cancel'.

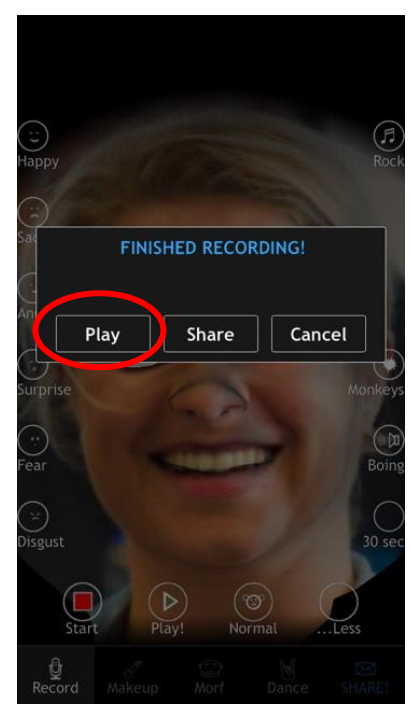

Nu zit de tekst op de foto. Als je nu op 'Play' duwt, wordt het afgespeeld. Je kan ook de snelheid van het spreken aanpassen. Nu staat de tekst op 'Normal'. Als je daarop duwt, komt er een andere snelheid op te staan.

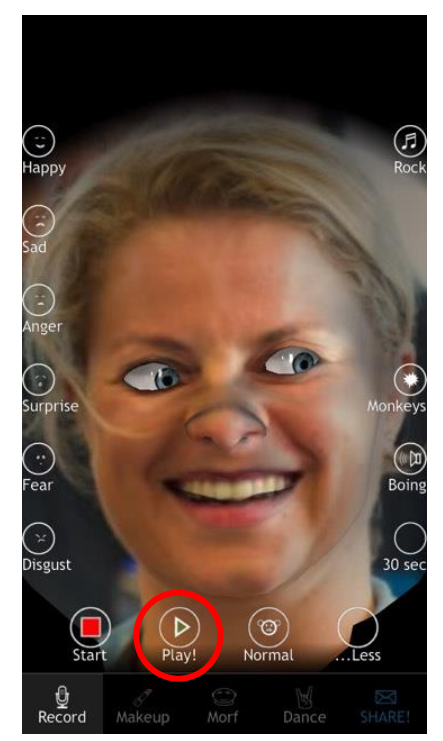

### **5. Delen**

Met de gratis versie is het enkel mogelijk om een foto te maken en door te sturen. Om een foto door te sturen, duw je op 'SHARE'. Daarna kan je een foto maken en doorsturen.

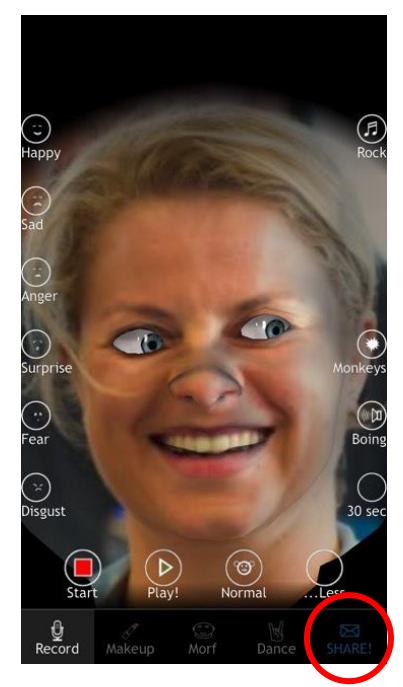

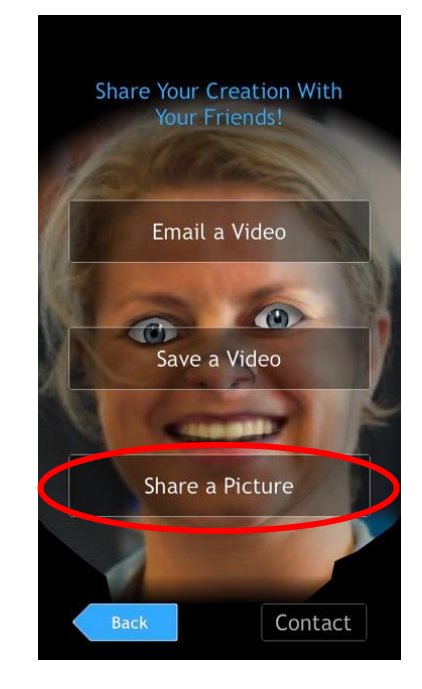